# 在由FDM 7.2及更低版本管理的FTD上使用 Azure作為IdP配置SAML身份驗證的RAVPN

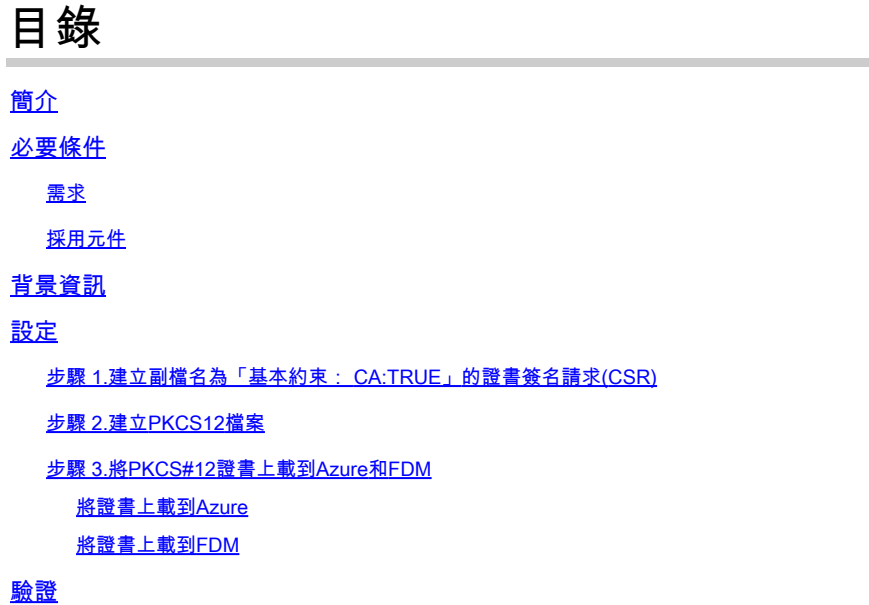

# 簡介

本文檔介紹如何在FDM版本7.2或更低版本管理的FTD上使用Azure作為IdP為遠端訪問VPN配置 SAML身份驗證。

## 必要條件

需求

思科建議您瞭解以下主題的基本知識:

- 安全通訊端層(SSL)憑證
- OpenSSL
- Linux命令
- 遠端存取虛擬私人網路(RAVPN)
- 安全防火牆裝置管理員(FDM)
- 安全斷言標籤語言(SAML)
- Microsoft Azure

採用元件

本檔案中的資訊是根據以下軟體版本:

- OpenSSL版本CiscoSSL 1.1.1j.7.2sp.230
- 安全防火牆威脅防禦(FTD)版本7.2.0
- 安全防火牆裝置管理員版本7.2.0
- 內部憑證授權單位(CA)

本文中的資訊是根據特定實驗室環境內的裝置所建立。文中使用到的所有裝置皆從已清除(預設 )的組態來啟動。如果您的網路運作中,請確保您瞭解任何指令可能造成的影響。

## 背景資訊

SAML身份驗證用於RAVPN連線和其他許多應用程式近來因其優勢而越來越流行。SAML是在各方 之間交換身份驗證和授權資訊的開放標準,具體來說是指身份提供程式(IdP)和服務提供程式(SP)。

在FDM 7.2.x或更低版本管理的FTD中存在一個限制,其中SAML身份驗證的唯一支援的IdP是 Duo。在這些版本中,將用於SAML身份驗證的證書上載到FDM時,必須具有基本約束 :CA:TRUE副檔名。

因此,由其他IdP(沒有所需的副檔名)提供的證書(例如Microsoft Azure for SAML身份驗證)在 這些版本中原生不受支援,導致SAML身份驗證失敗。

註意:FDM版本7.3.x和更高版本允許在上載新證書時啟用「跳過CA檢查」選項。這解決了本 文檔中所述的限制。

如果使用Azure提供的證書配置SAML身份驗證的RAVPN,並且該證書沒有基本約束: CA:TRUE擴 展,則在運行show saml metadata <trustpoint name> 命令從FTD命令列介面(CLI)檢索後設資料時 ,輸出為空,如下所示:

<#root>

firepower#

**show saml metadata**

SP Metadata -----------

IdP Metadata -----------

## 設定

解決此限制的建議計畫是將Secure Firewall升級到7.3版或更高版本,但是,如果出於任何原因需要 防火牆運行7.2版或更低版本,您可以通過建立包含Basic Constraints: CA:TRUE擴展的自定義證書 來解決此限制。證書由自定義CA簽名後,您需要在Azure SAML配置門戶中更改配置,以便改用此

#### 自定義證書。

步驟 1.建立副檔名為「基本約束: CA:TRUE」的證書簽名請求(CSR)

本節介紹如何使用OpenSSL為包含基本約束: CA:TRUE擴展建立CSR。

1.登入到已安裝OpenSSL庫的終結點。

2.(可選)使用mkdir <folder name> 命令建立一個目錄,您可以在其中找到此證書所需的檔案。

<#root>

root@host1:/home/admin#

**mkdir certificate**

3.如果建立了新目錄,請更改該目錄的目錄,並生成運行openssl genrsa -out <key\_name>.key 4096命令的新私鑰。

<#root>

root@host1:/home/admin/certificate#

**openssl genrsa -out privatekey.key 4096**

註:4096位表示此配置示例的金鑰長度。如果需要,可以指定一個較長的金鑰。

4.使用touch <config\_name>.conf命令建立組態檔。

5.使用文本編輯器編輯檔案。在本範例中,使用Vim,並執行vim <config\_name>.conf命令。您可以 使用任何其他文本編輯器。

<#root>

**vim config.conf**

6.輸入要包括在證書簽名請求(CSR)中的資訊。確保在檔案中新增basicConstraints = CA:true副檔名 ,如下所示:

#### <#root>

**[ req ]**

**default\_bits = 4096**

**default\_md = sha256**

**prompt = no**

**encrypt\_key = no**

**distinguished\_name = req\_distinguished\_name**

**req\_extensions = v3\_req**

**[ req\_distinguished\_name ]**

**countryName =**

**stateOrProvinceName =**

**localityName =**

**organizationName =**

**organizationalUnitName =**

**commonName =**

**[ v3\_req ]**

**basicConstraints = CA:true**

註: basicConstraints = CA:true是憑證需要具有的擴充模組,FTD才能成功安裝憑證。

7.使用在前面的步驟中建立的金鑰和組態檔,可以使用openssl req -new <key\_name>.key -config <conf\_name>.conf -out <CSR\_Name>.csr指令建立CSR:

<#root>

**openssl req -new -key privatekey.key -config config.conf -out CSR.csr**

8.執行此命令後,您可以看到資料夾中列出的<CSR\_name>.csr檔案,該檔案是必須傳送到CA伺服 器進行簽署的CSR檔案。

MROwEgYDVOOHDAtNZW14Y28gO210eTEOMAwGA1UECgwF021zY28wggIiMA0GCSqG SIb3DOEBAQUAA4ICDwAwggIKAoICAODRWH+ii26HuF/Y6NvITCkD5VJa6KRssDJ8 [...]

Output Omitted

#### [...]

lRZ3ac3uV0y0kG6FamW3BhceYcDEQN+V0SInZZZQTw1Q5h23JsPkvJmRpKSilc7w 3rKfTXelewT1IJdCmgpp6qrwmEAPyrj/XnYyM/2nc3E3yJLxbGyT++yiVrr2RJeG Wu6XM4o410LcRdaQZUhuFL/TPZSeLGJB2KU6XuqPMtGAvdmCgqdPSkwWc9mdnzKm  $RA ==$ 

-----END CERTIFICATE REQUEST-----

### $\blacklozenge$ :由於Azure要求,必須使用配置了SHA-256或SHA-1的CA對CSR進行簽名,否則 ,Azure IdP將在你上載證書時拒絕該證書。可在以下連結中找到更多資訊:SAML[令牌中的](https://learn.microsoft.com/en-us/entra/identity/enterprise-apps/certificate-signing-options) [高級證書簽名選項](https://learn.microsoft.com/en-us/entra/identity/enterprise-apps/certificate-signing-options)

9.將此CSR檔案與您的CA一起傳送以獲取已簽名的證書。

#### 步驟 2.建立PKCS12檔案

簽署身份證書後,您需要使用以下3個檔案建立公鑰加密標準(PKCS#12)檔案:

- 簽名的身份證書
- 私鑰(在前面的步驟中定義)
- CA憑證鏈結

您可以將身份證書和CA證書鏈複製到建立私鑰和CSR檔案的同一裝置。收到3個檔案後,執行 openssl pkcs12 -export -in <id certificate>.cer -certfile <ca\_cert\_chain>.cer -inkey <private\_key\_name>.key -out <pkcs12\_name>.pfx命令將憑證轉換為PKCS#12。

<#root>

**openssl pkcs12 -export -in id.cer -certfile ca\_chain.cer -inkey privatekey.key -out cert.pfx**

執行命令後,系統會要求您輸入密碼。安裝證書時需要此密碼。

如果命令成功,將在當前目錄中建立名為「<pkcs12\_name>.pfx」的新檔案。這是您的新 PKCS#12證書。

#### 步驟 3.將PKCS#12證書上載到Azure和FDM

收到PKCS#12檔案後,需要將其上傳到Azure和FDM。

#### 將證書上載到Azure

## 1.登入到Azure門戶,導航到要使用SAML身份驗證保護的企業應用程式,然後選擇「單一登入」。

#### 2.向下滾動至SAML Certificates部分,然後選擇More Options圖示> Edit。

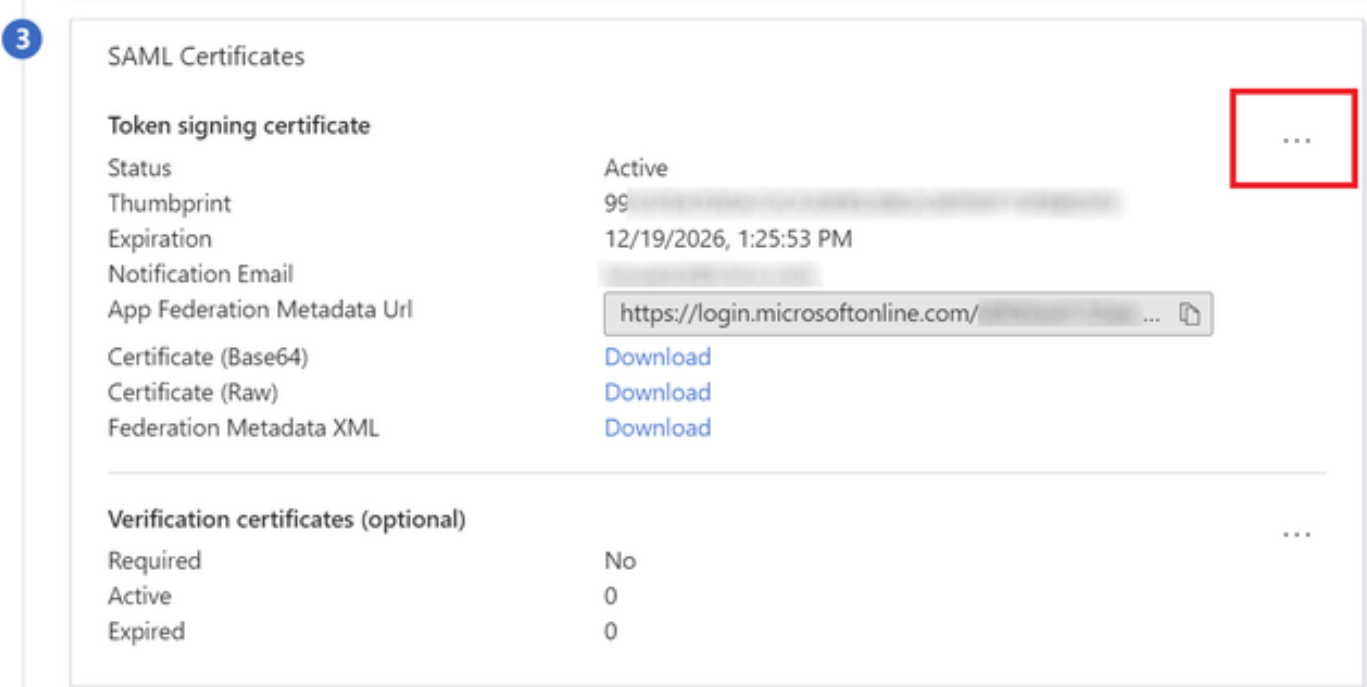

#### 3.現在選擇匯入證書選項。

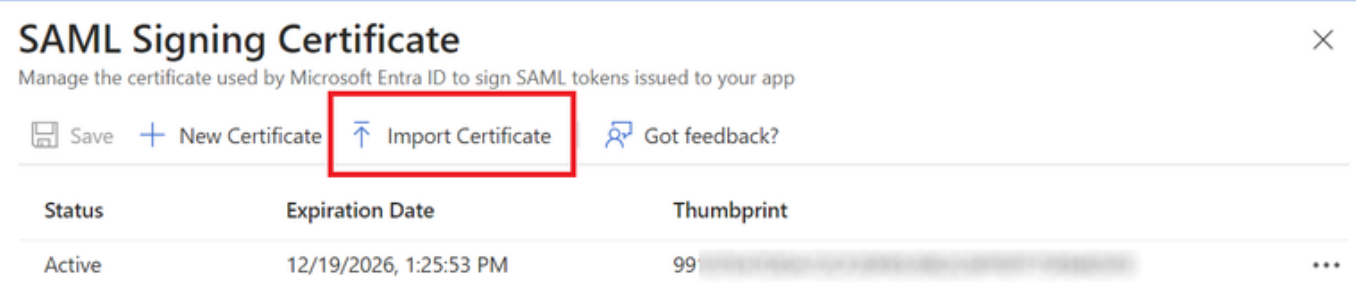

#### 4.查詢以前建立的PKCS12檔案,並使用您在建立PKCS#12檔案時輸入的密碼。

# **SAML Signing Certificate**<br>Manage the certificate used by Microsoft Entra ID to sign SAML tokens issued to your app

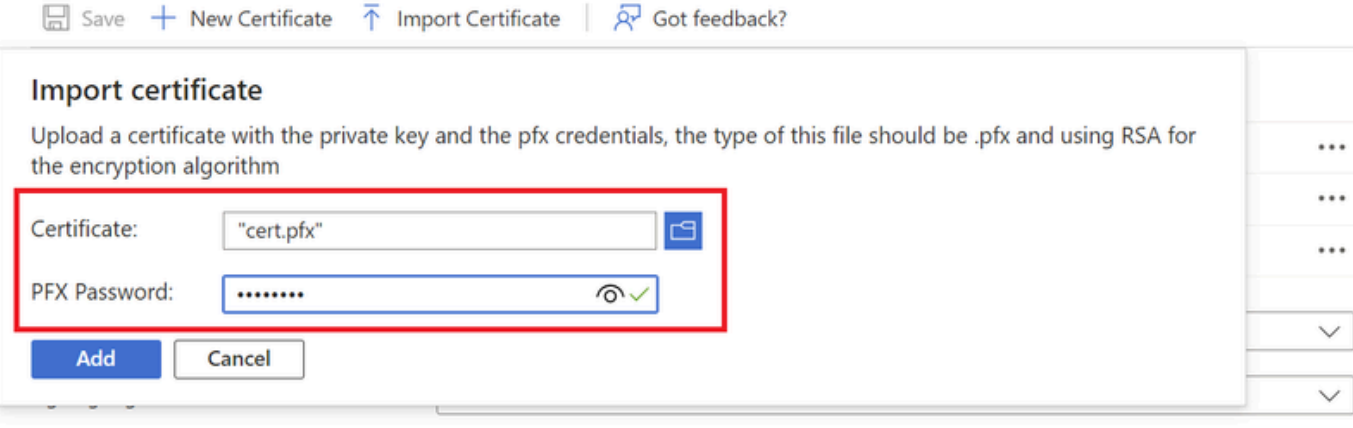

### 5.最後,選擇Make Certificate Active選項。

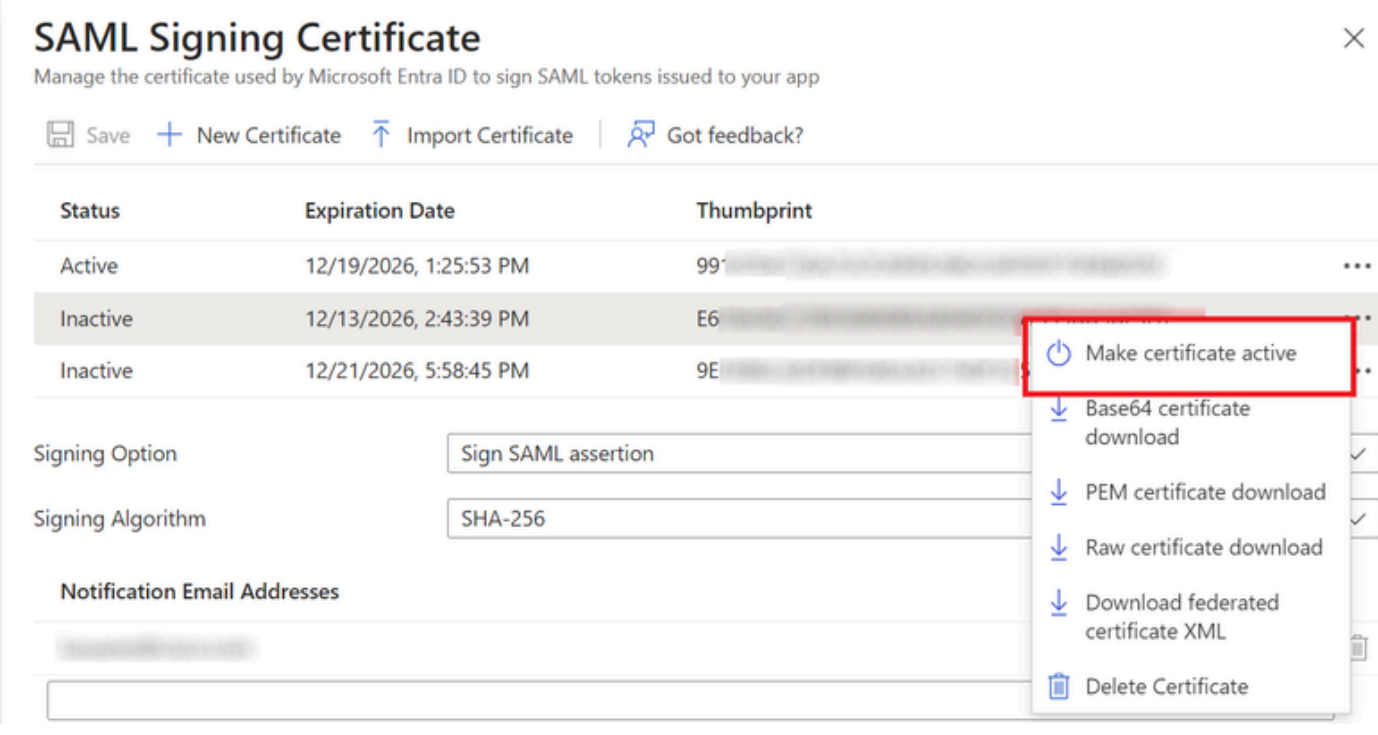

#### 將證書上載到FDM

1.導航到對象 > 證書 >按一下新增受信任CA證書。

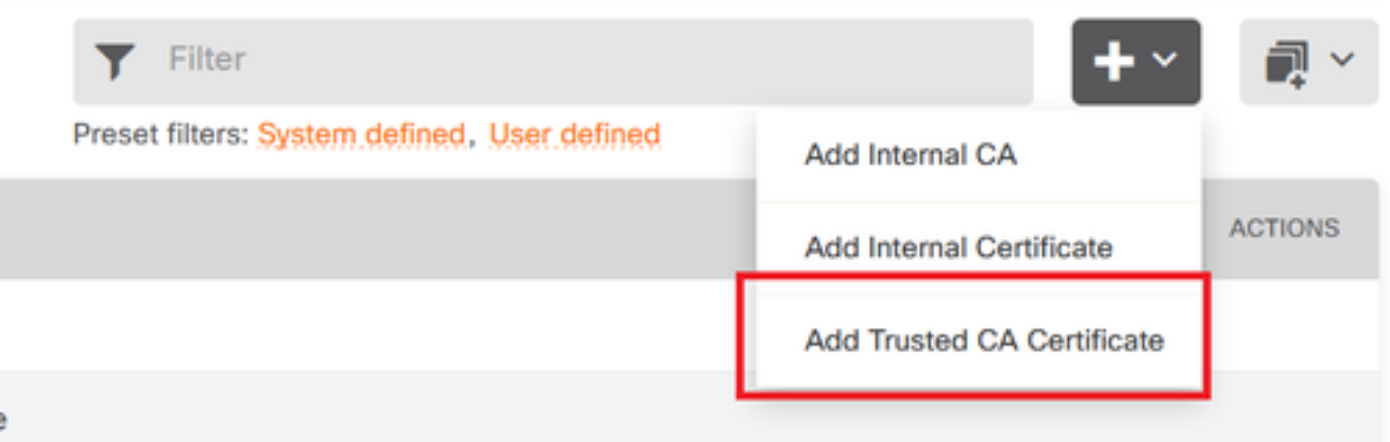

## 2.輸入您喜歡的信任點名稱,僅從IdP(而不是PKCS#12檔案)上傳身份證書

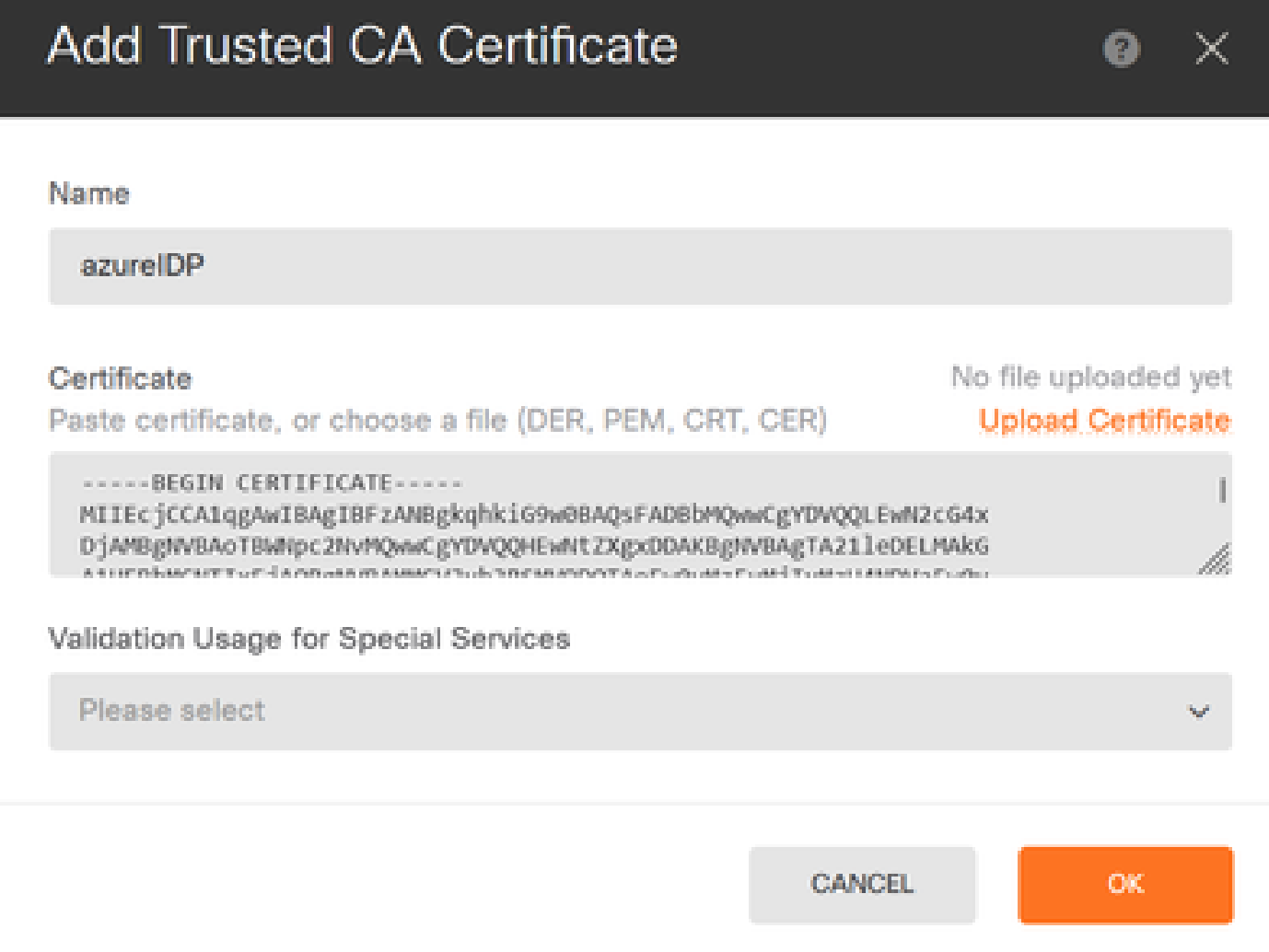

3.在SAML對象中設定新證書並部署更改。

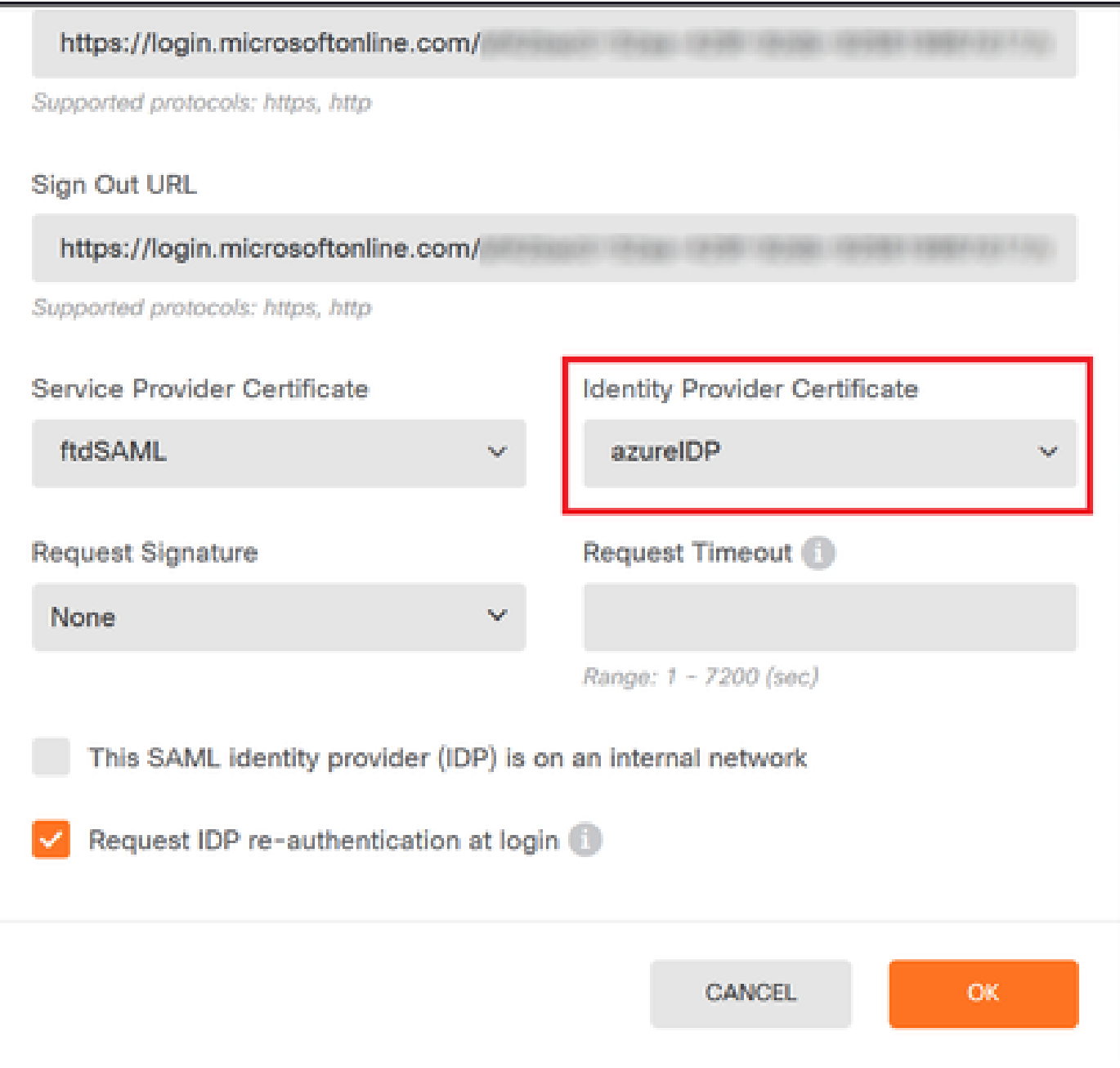

# 驗證

運行show saml metadata <trustpoint name>命令以確保後設資料可從FTD CLI獲得:

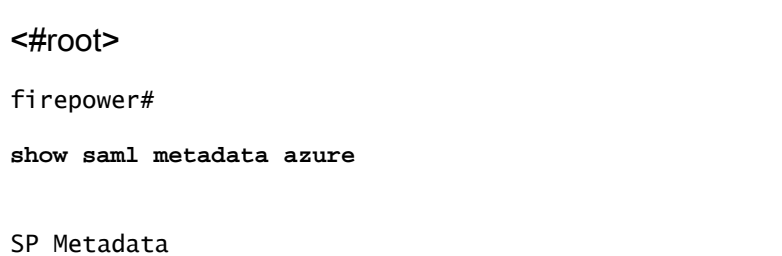

-----------

xmlns="urn:oasis:names:tc:SAML:2.0:metadata">

protocolSupportEnumeration="urn:oasis:names:tc:SAML:2.0:protocol">

MIIDbzCCAlegAwIBAgIBDDANBgkqhkiG9w0BAQwFADBbMQwwCgYDVQQLEwN2cG4x

...omitted...

HGaq+/IfNKKqkhgT6q4egqMHiA==

Location="https://[...omitted...]/+CSCOE+/saml/sp/logout"/>

 Binding="urn:oasis:names:tc:SAML:2.0:bindings:HTTP-POST" Location="https://[...omitted...]/+CSCOE+/saml/sp/logout"/>

IdP Metadata ------------

xmlns="urn:oasis:names:tc:SAML:2.0:metadata">

MIIEcjCCA1qgAwIBAgIBFzANBgkqhkiG9w0BAQsFADBbMQwwCgYDVQQLEwN2cG4x

[...omitted...]

3Zmzsc5faZ8dMXO+1ofQVvMaPifcZZFoM7oB09RK2PaMwIAV+Mw=

Location="https://login.microsoftonline.com/[...omitted...]/saml2" />

Location="https://login.microsoftonline.com/[...omitted...]/saml2" />

Location="https://login.microsoftonline.com/[...omitted...]/saml2" />

#### 關於此翻譯

思科已使用電腦和人工技術翻譯本文件,讓全世界的使用者能夠以自己的語言理解支援內容。請注 意,即使是最佳機器翻譯,也不如專業譯者翻譯的內容準確。Cisco Systems, Inc. 對這些翻譯的準 確度概不負責,並建議一律查看原始英文文件(提供連結)。